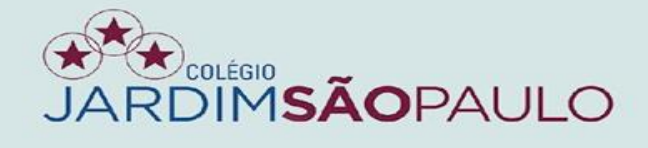

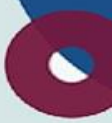

# APRESENTAÇÃO

# **NOVO SISTEMA INTEGRADO**

# **GESTÃO ACADÊMICA - PROFESSORES E COORDENADORES**

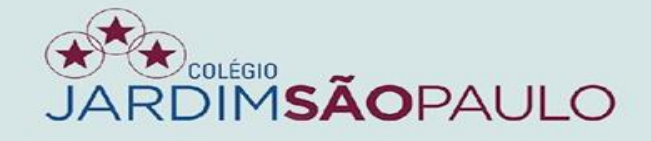

### **Acesse o seu e-mail institucional para conferir o recebimento de seu novo acesso ao portal do educador (PDE)**

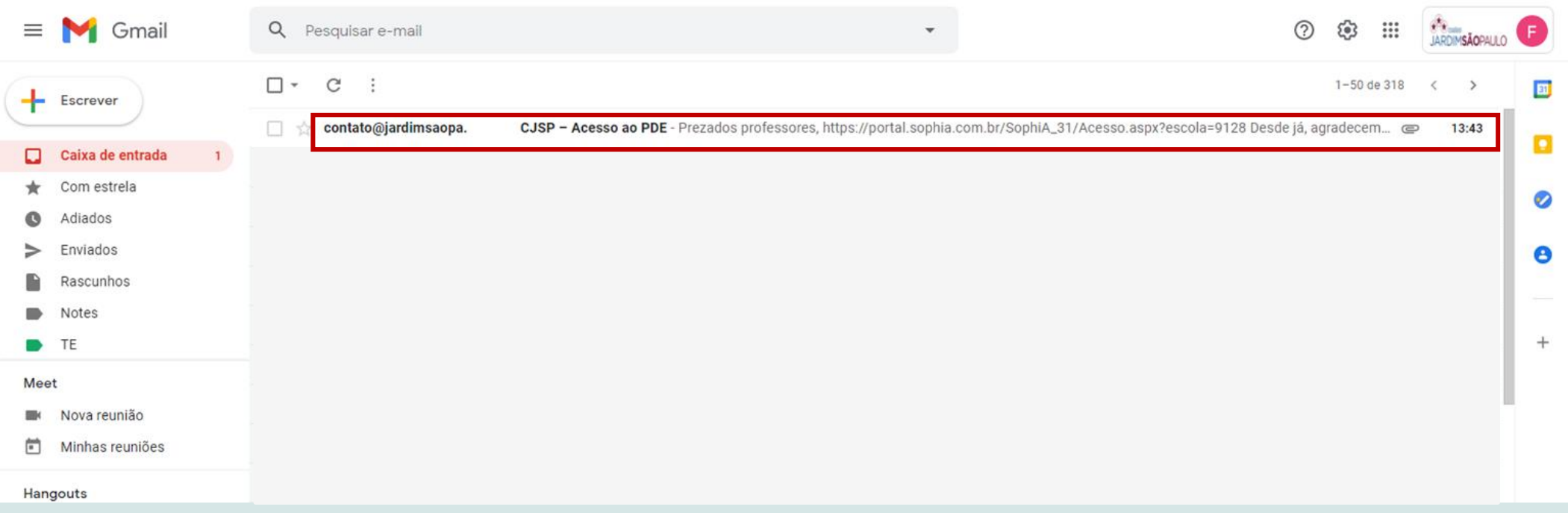

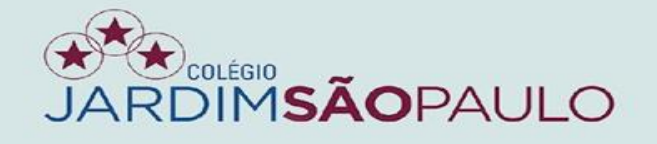

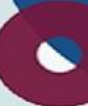

### **Clique no anexo do e-mail para verificar login e senha**

### Dados de acesso ao PDE

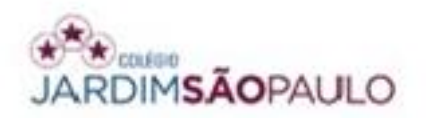

Prezada CLAUDIANE DE OLIVEIRA SANTOS seguem seus dados para acesso ao terminal web.

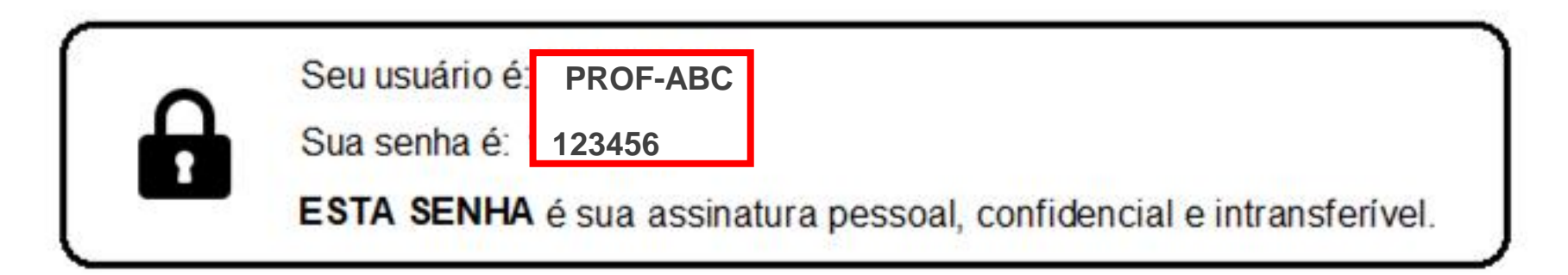

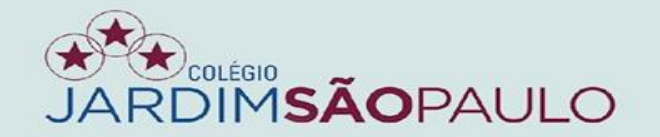

### **Acesse o PDE no rodapé do site www.jardimsaopaulo.com.br**

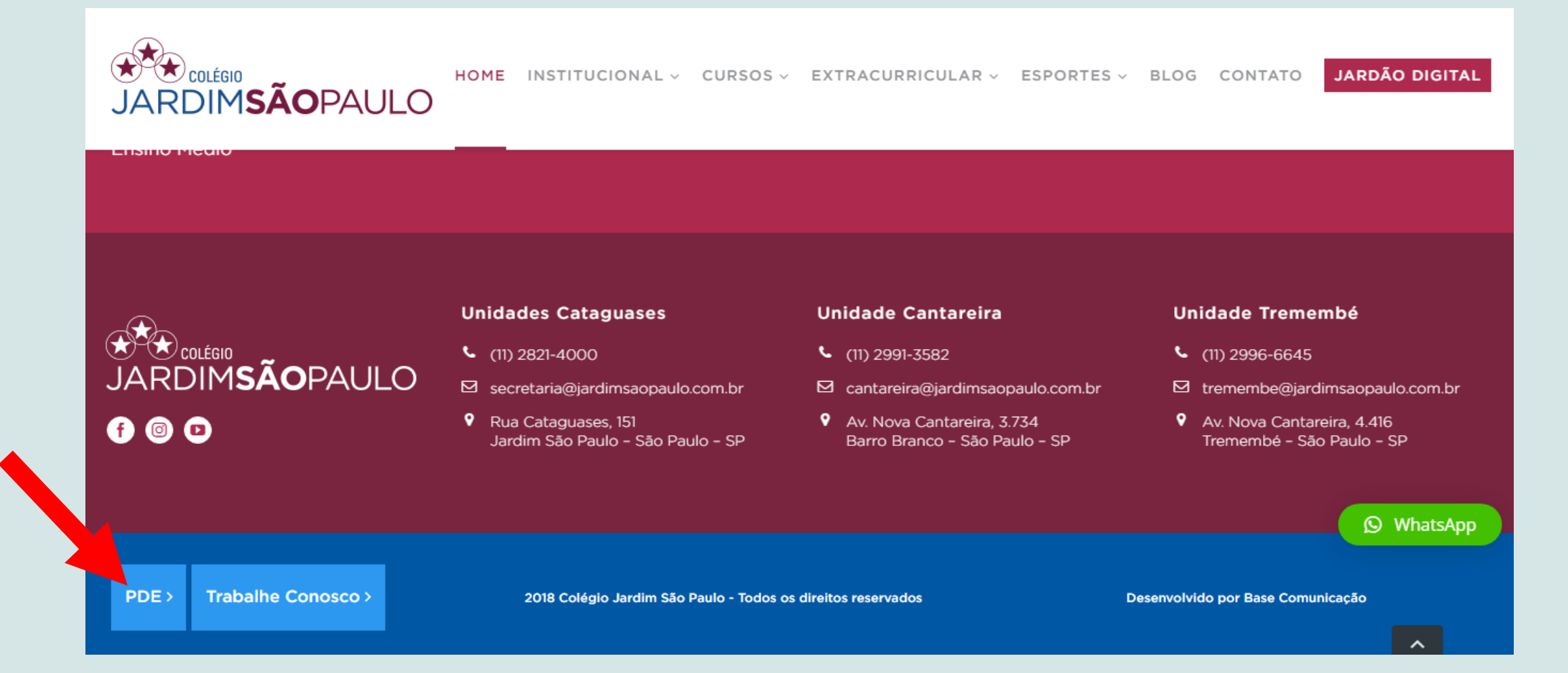

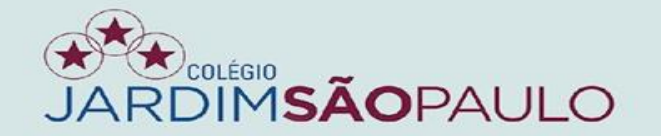

### **Entre com o seu novo usuário e senha no portal do educador**

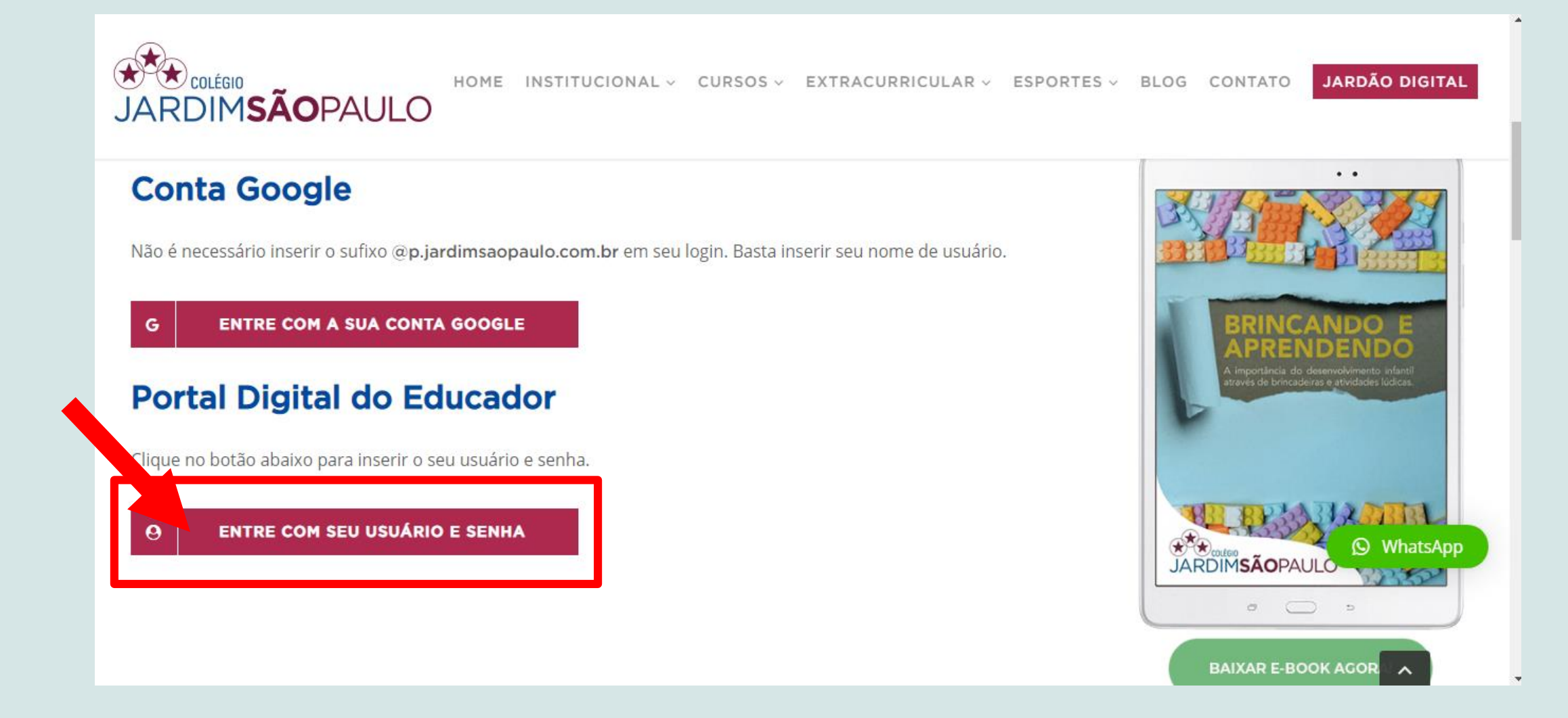

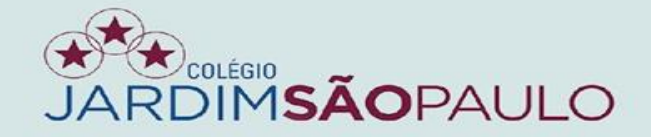

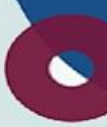

### ALTERE SUA SENHA APÓS O PRIMEIRO ACESSO

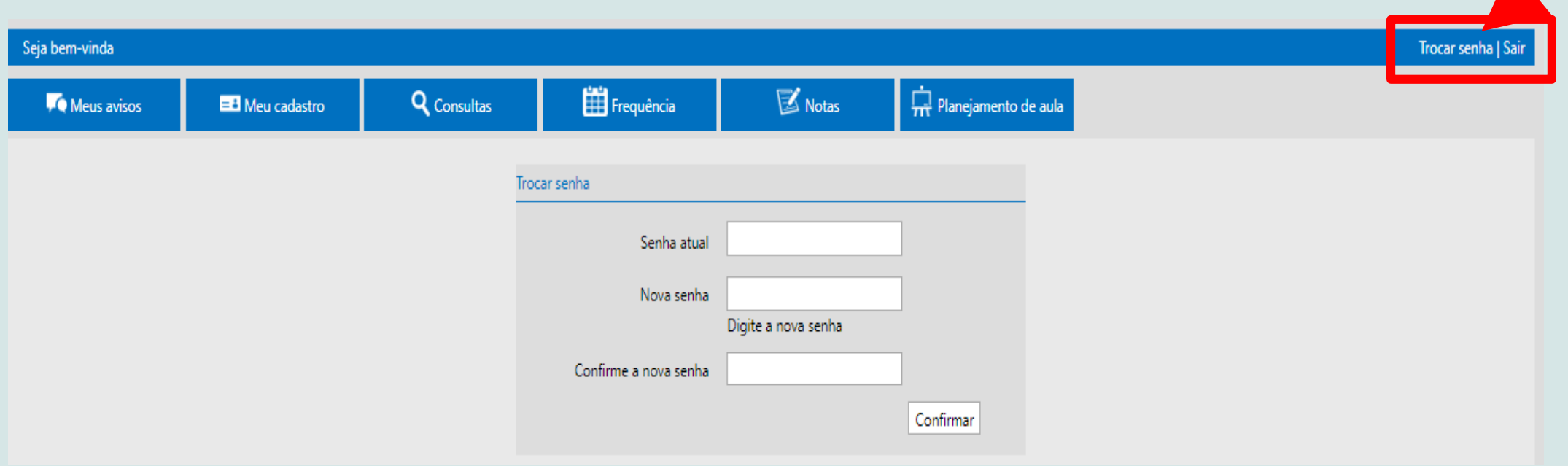

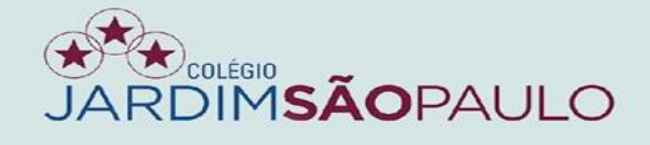

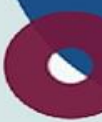

# AO TÉRMINO DO ACESSO, NÃO SE ESQUEÇA DE CLICAR EM SAIR

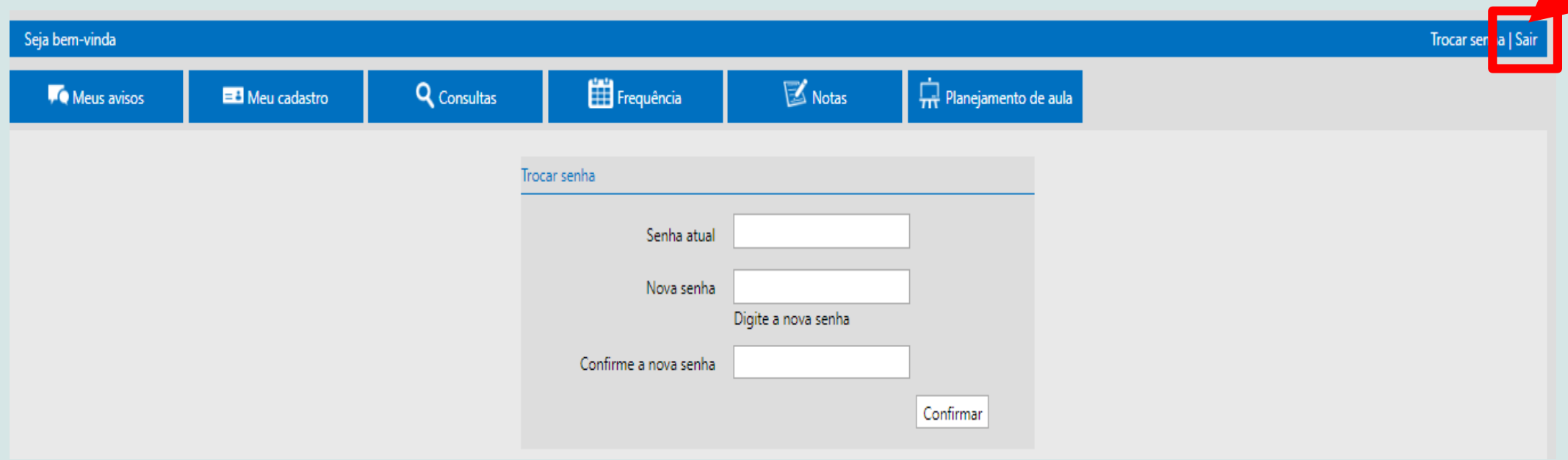

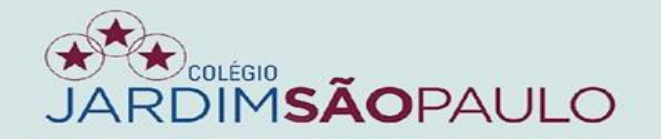

### EM CASO DE ESQUECIMENTO DA SENHA, CLIQUE NO LINK ABAIXO E **INSIRA SEU E-MAIL INSTITUCIONAL (E-MAIL P.)**

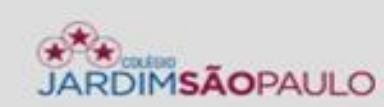

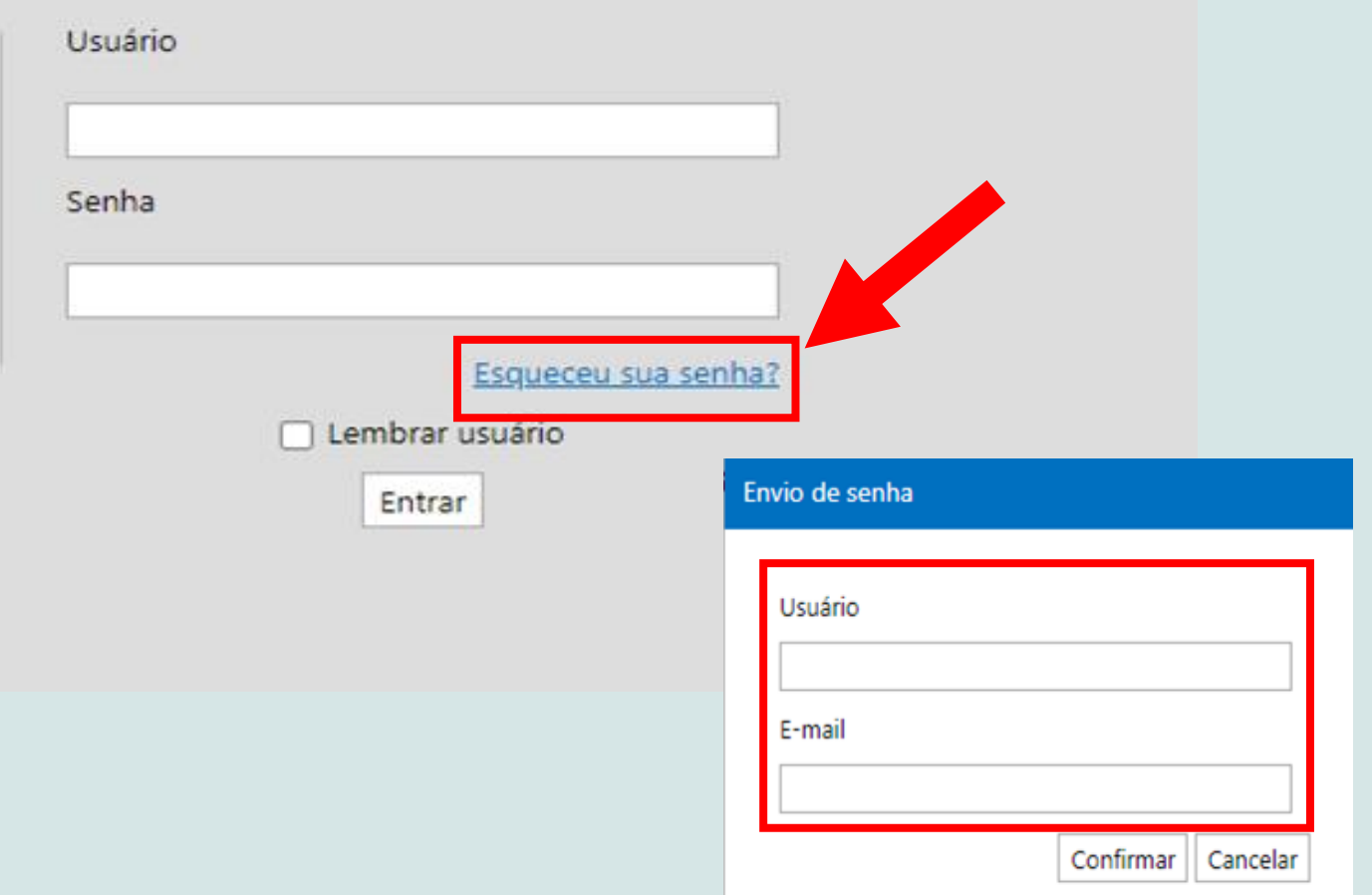

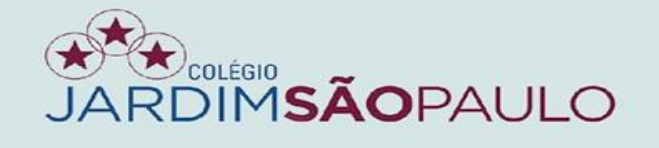

### PARA INFORMAÇÕES, TAIS COMO FECHAMENTO DE DIÁRIOS, **CLIQUE NA ABA "MEUS AVISOS"**

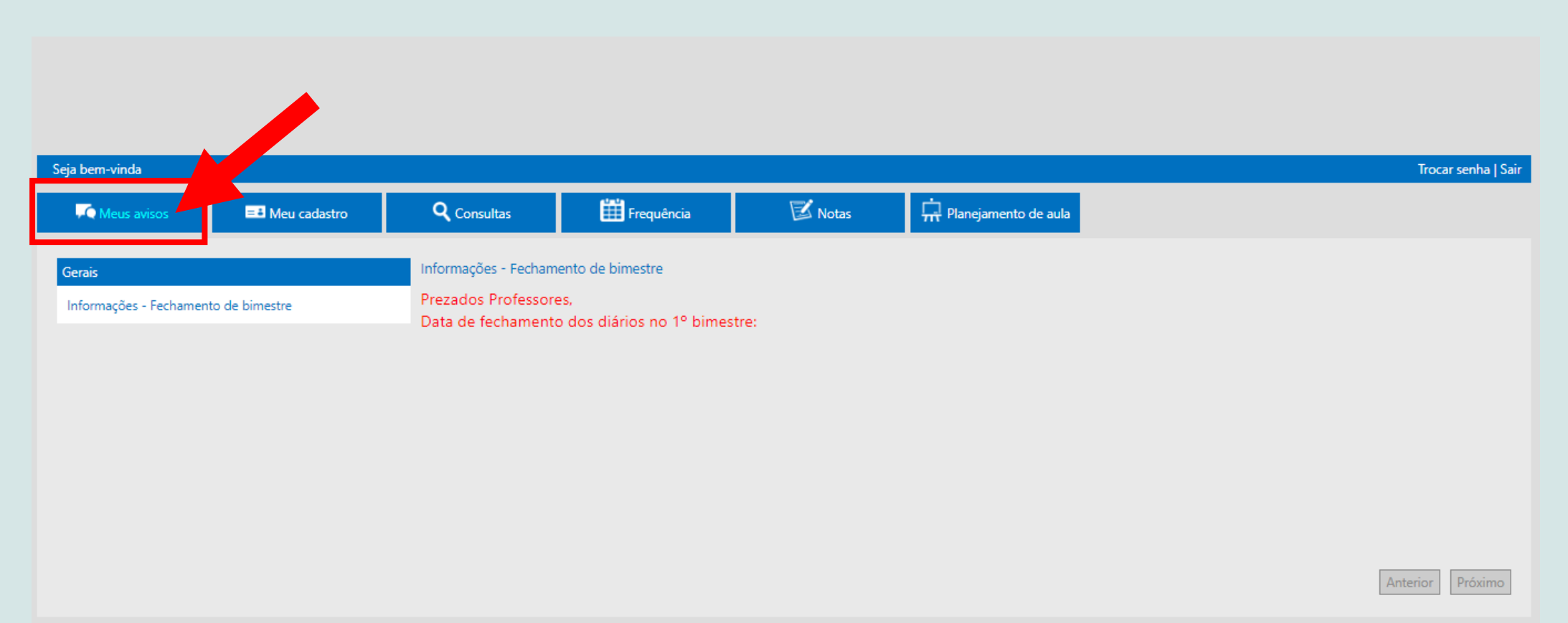

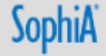

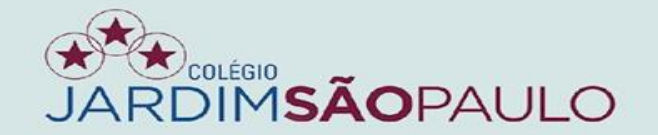

## NA ABA "MEU CADASTRO", CONFIRA SEUS DADOS. CASO EXISTAM ALTERAÇÕES, ENTRE EM CONTATO COM A **SECRETARIA DA UNIDADE**

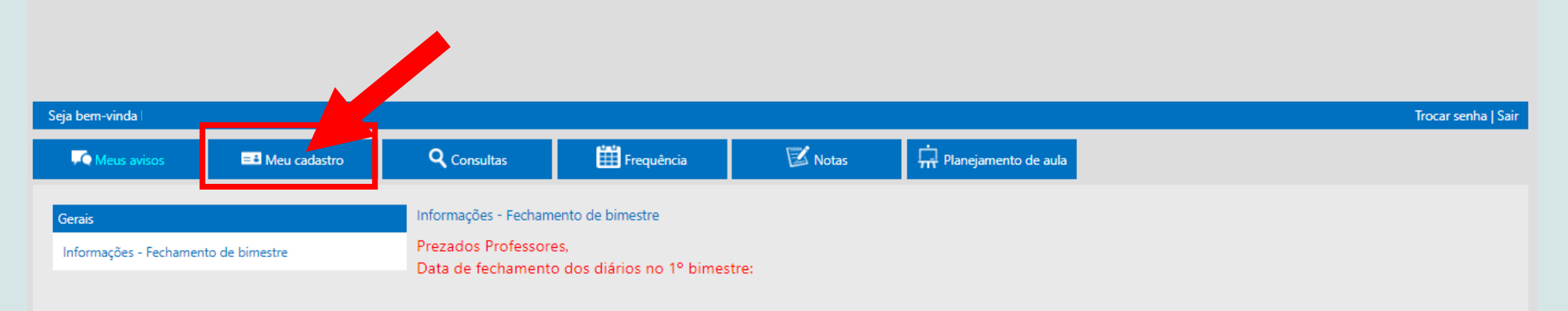

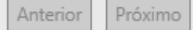

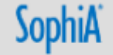

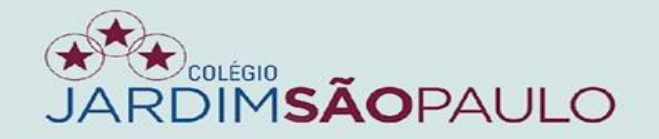

### PARA INCLUIR OS DADOS DO CONTEÚDO PROGRAMÁTICO, ACESSE A **ABA "PLANEJAMENTO DE AULA"**

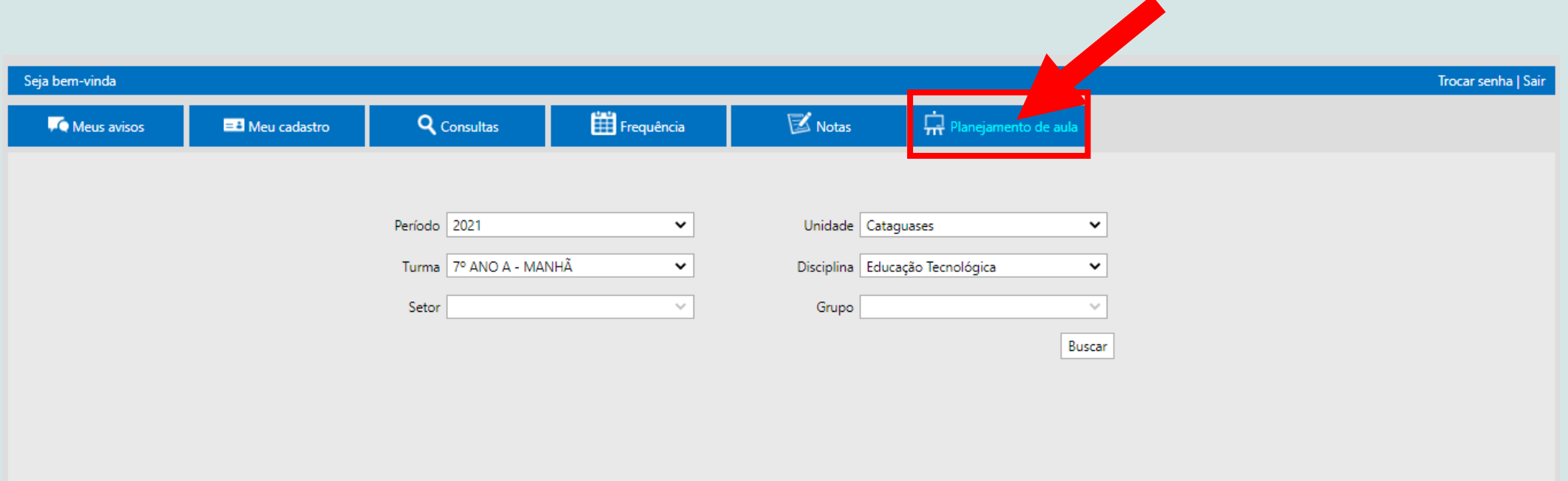

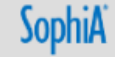

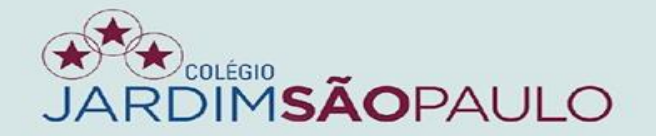

# APÓS SELECIONAR A PRIMEIRA TURMA, VÁ AO FINAL DA PÁGINA E **CLIQUE EM "NÃO COPIAR"**

 $\checkmark$ 

 $\checkmark$ 

Buscar

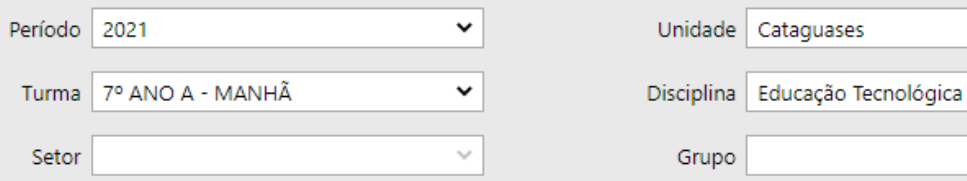

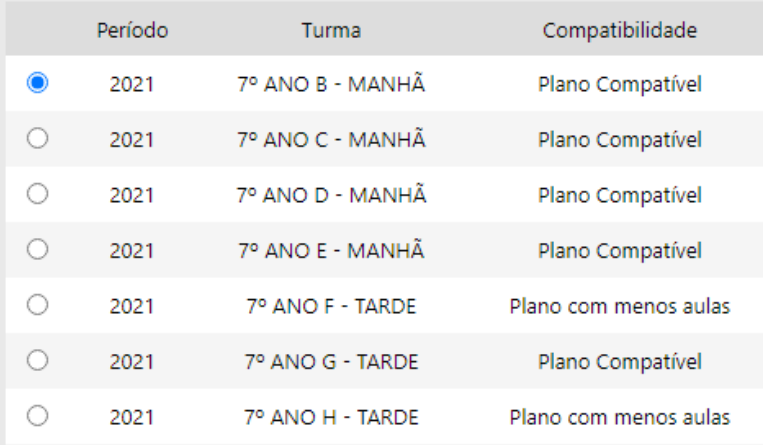

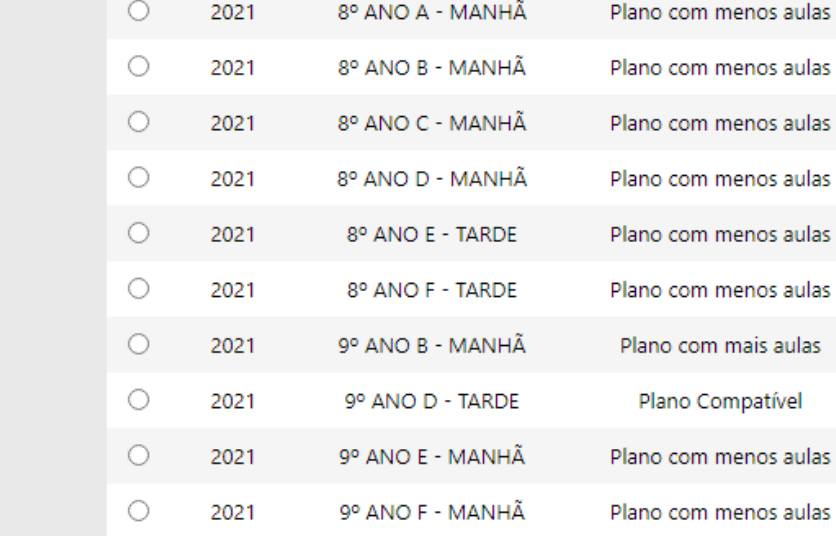

Copia

Não copiar

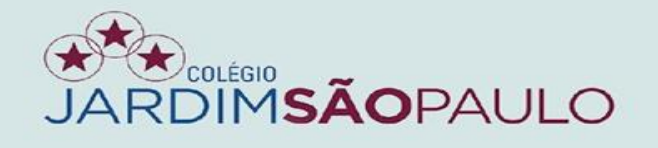

### **INSIRA TODAS AS INFORMAÇÕES REFERENTES ÀS AULAS E CLIQUE EM "CONFIRMAR"**

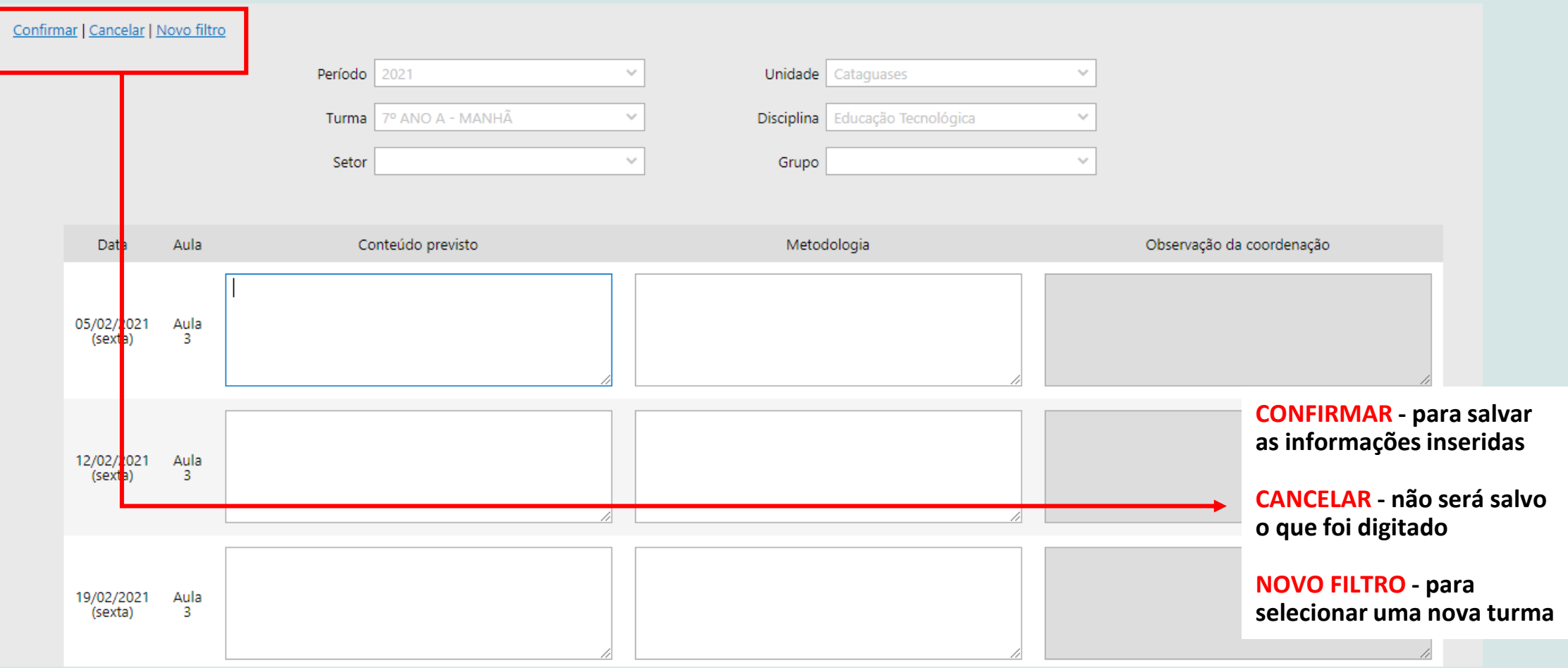

# *DENESIO*<br>DIM**SÃO**PAULO

 $\bullet$ 

Não copiar

**APÓS A CONCLUSÃO DA PRIMEIRA TURMA DE UMA DETERMINADA SÉRIE, PODEMOS COPIAR AS INFORMAÇÕES PARA AS DEMAIS. PARA ISSO, SELECIONE A TURMA DA QUAL DESEJA COPIAR OS DADOS E CLIQUE EM "COPIAR".**

**NÃO SE ESQUEÇA DE CONFIRMAR AS ALTERAÇÕES.** 

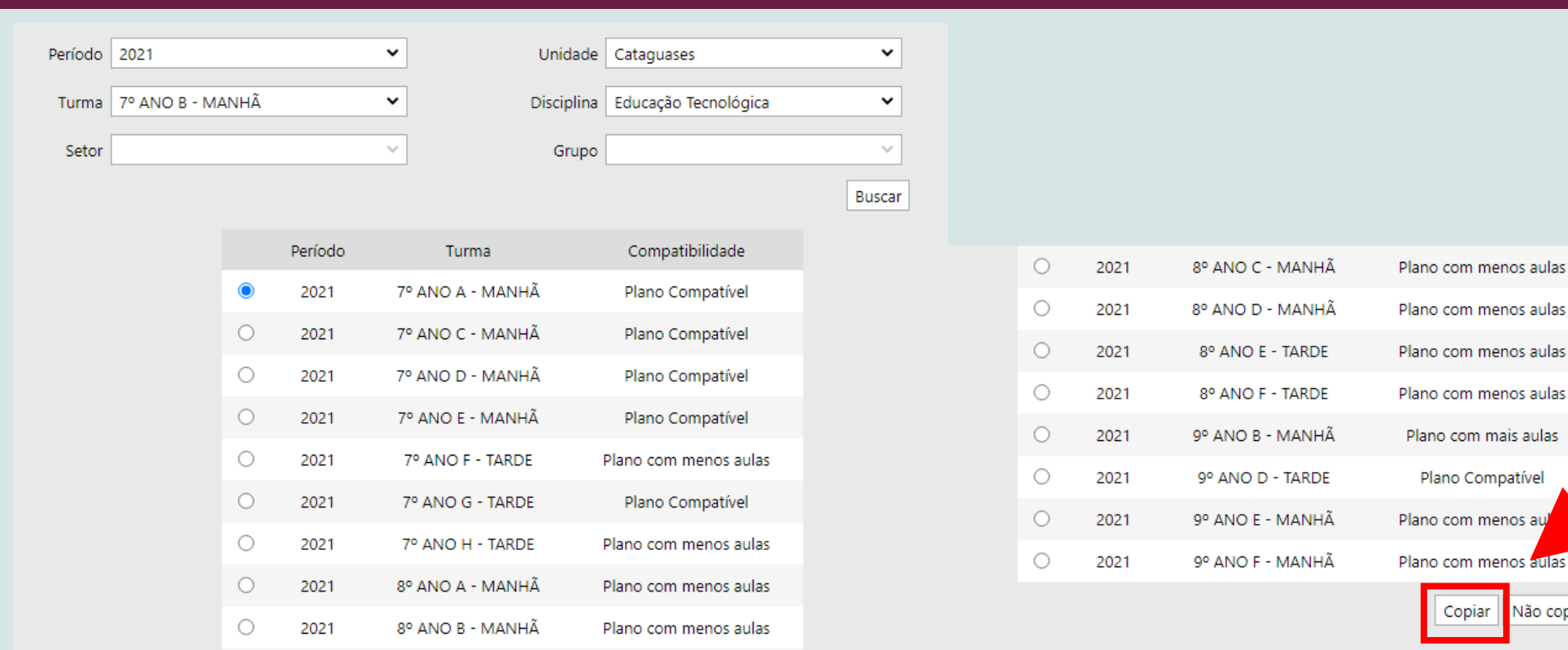

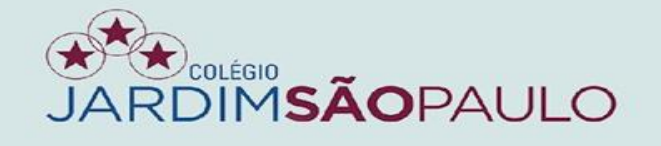

## **NA ABA "FREQUÊNCIA", OS COORDENADORES DE APOIO IRÃO INSERIR FALTAS E OCORRÊNCIAS, E OS PROFESSORES FARÃO O REGISTRO DO CONTEÚDO PROGRAMÁTICO**

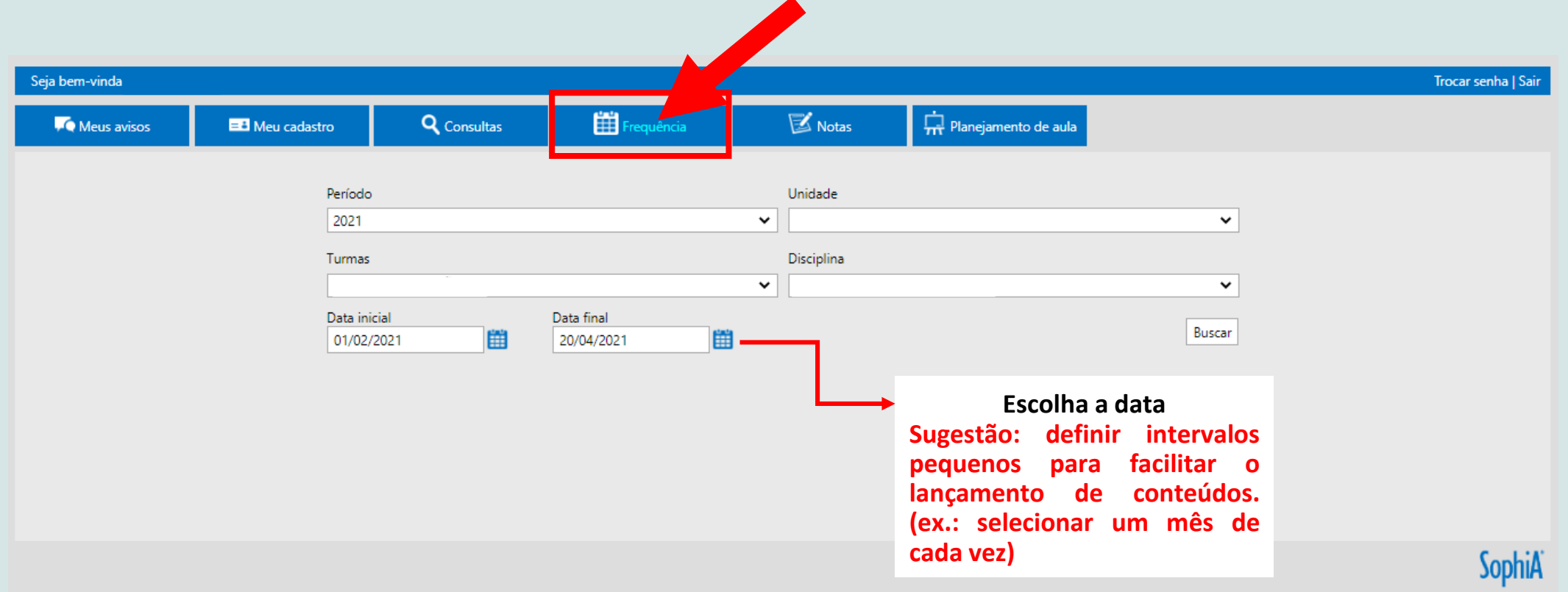

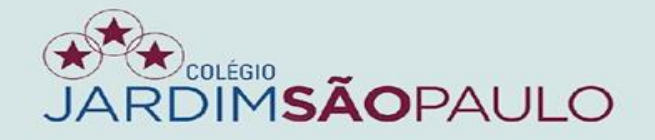

# CLIQUE NO BOTÃO Z PARA ACESSAR OS DIÁRIOS

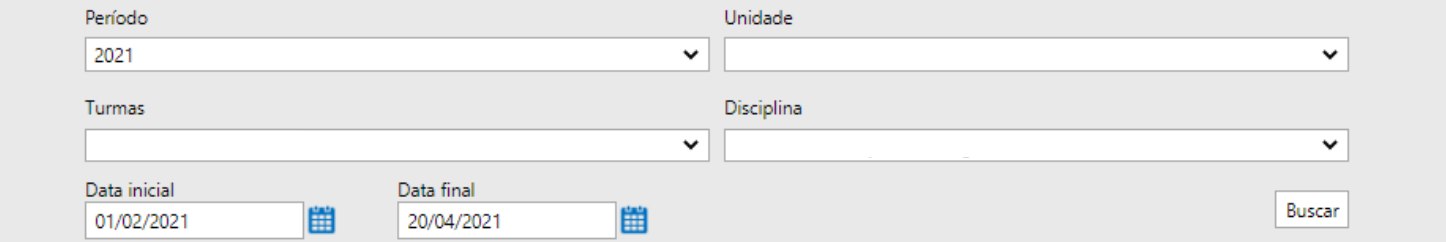

### Salvar | Cancelar

 $\mathbf{Q}$ 

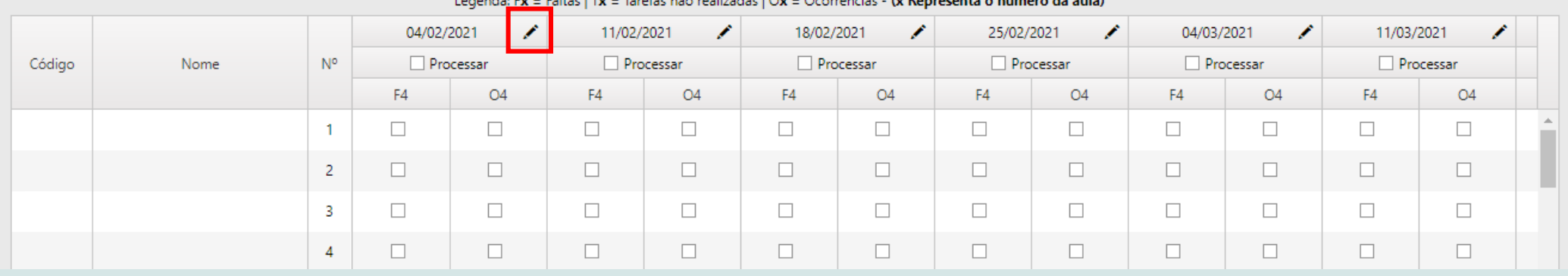

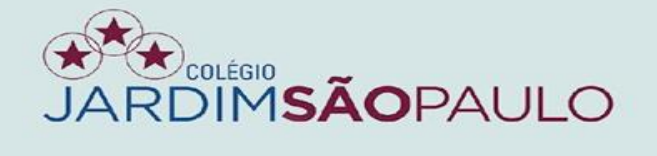

### **NESSA ABA, SERÃO TRANSFERIDOS OS DADOS INSERIDOS NA ABA "PLANEJAMENTO DE AULA". CLIQUE NA OPÇÃO "COPIAR O CONTEÚDO PREVISTO"**

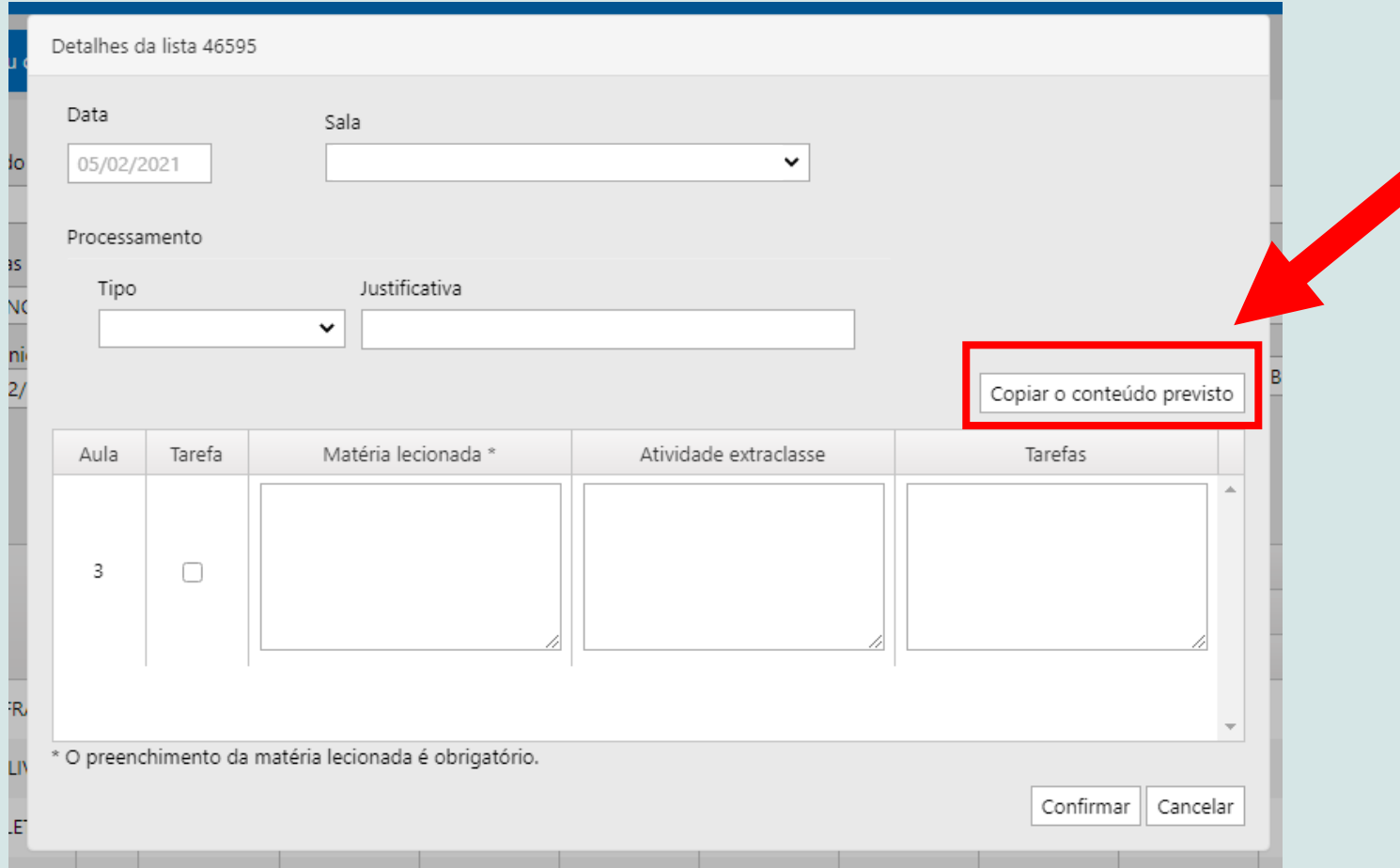

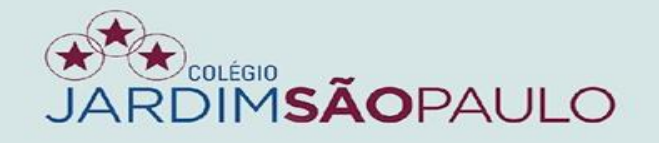

# **CLIQUE NO BOTÃO "CONFIRMAR" PARA CONCLUIR AS ALTERAÇÕES**

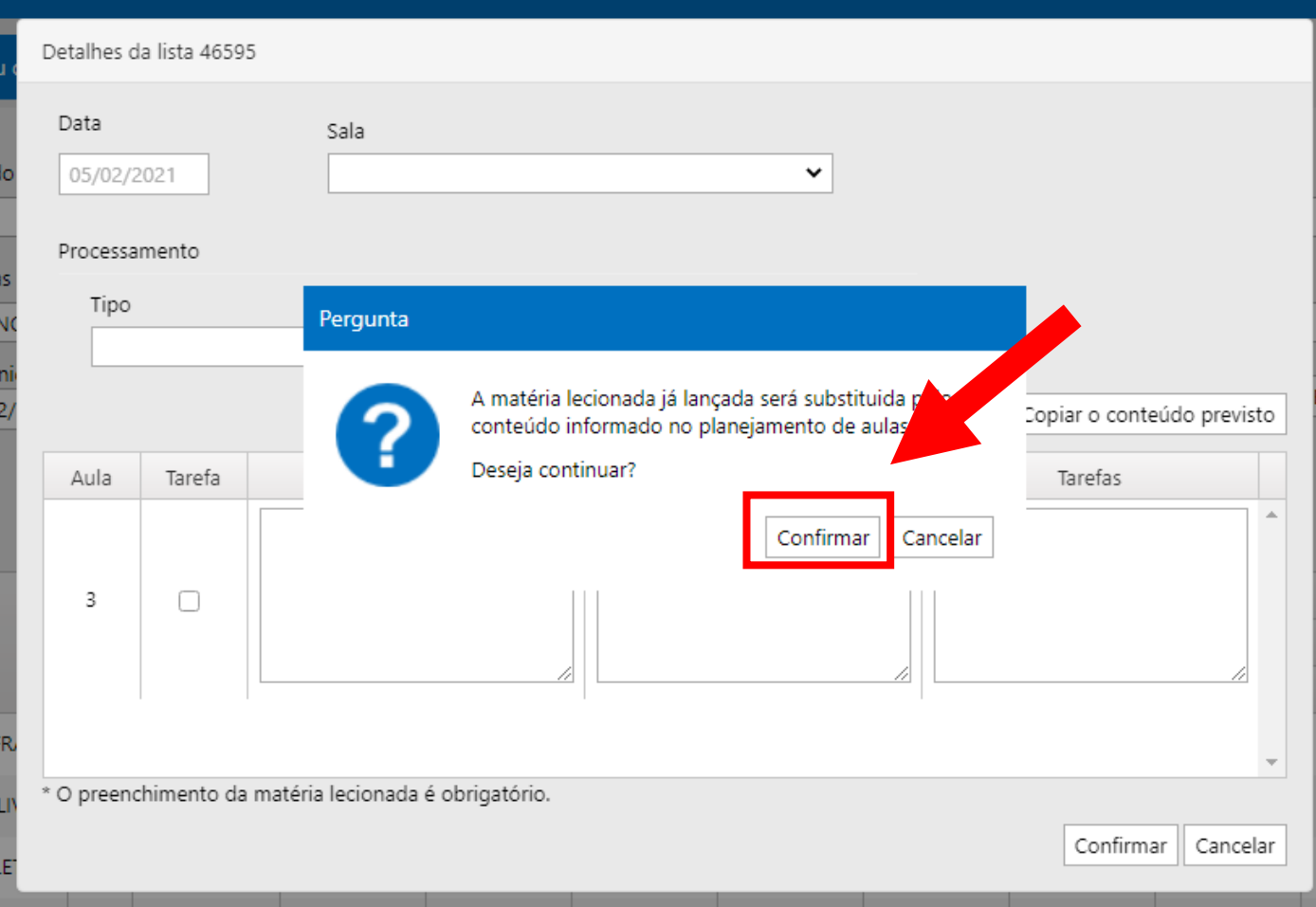

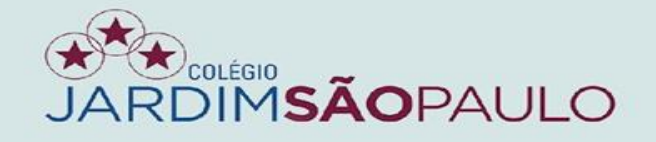

# **INSERINDO AS INFORMAÇÕES**

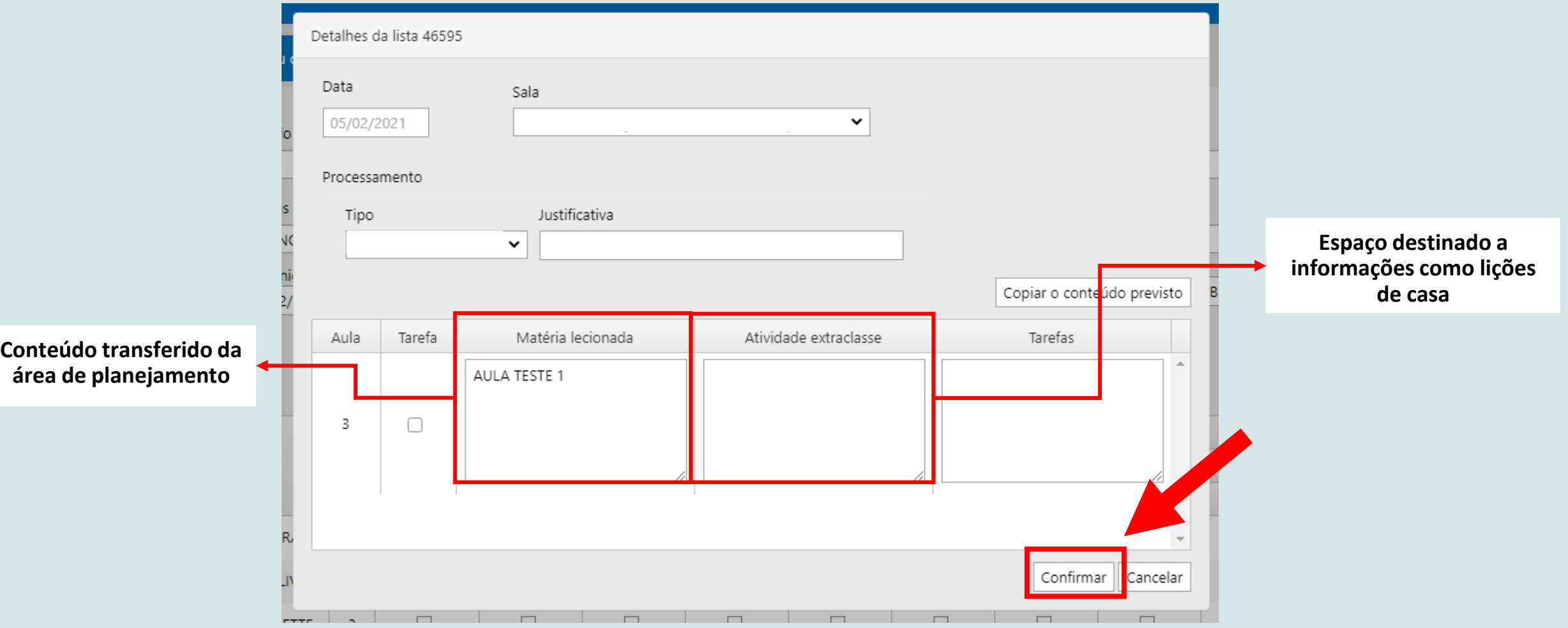

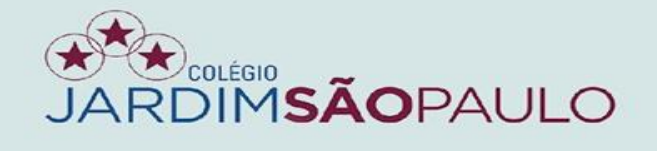

Cancelar

Salvar

 $\mathbf{Q}$ 

# PARA SALVAR OS DIÁRIOS, CLIQUE NO BOTÃO SALVAR.

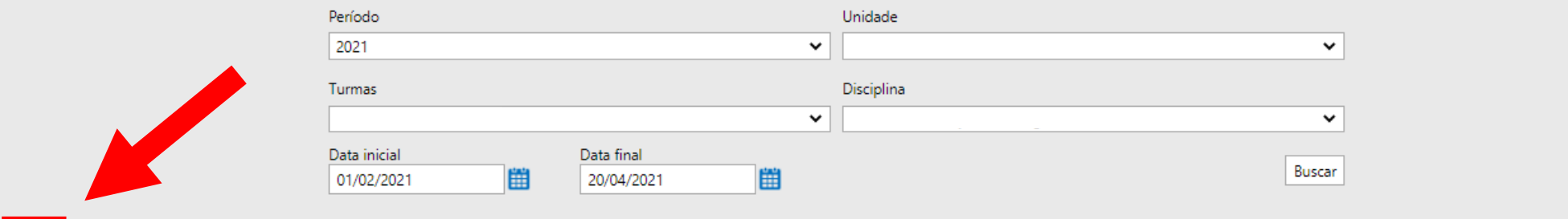

### Legenda: Fx = Faltas | Tx = Tarefas não realizadas | Ox = Ocorrências - (x Representa o número da aula)

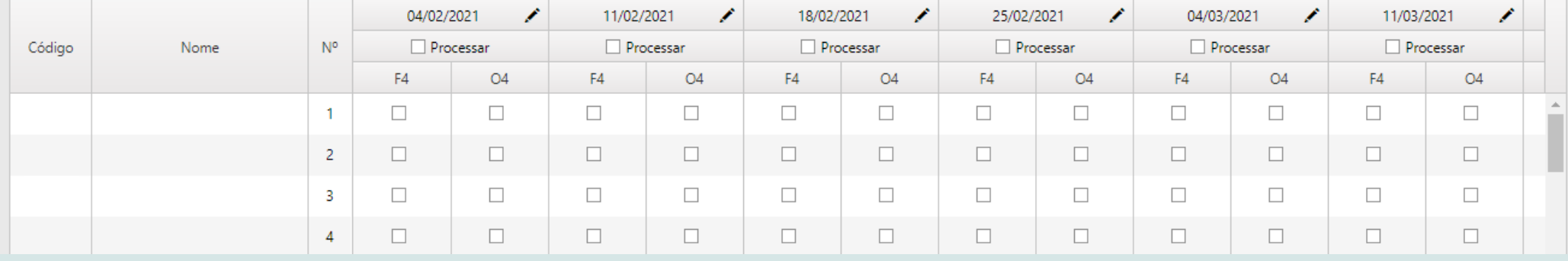

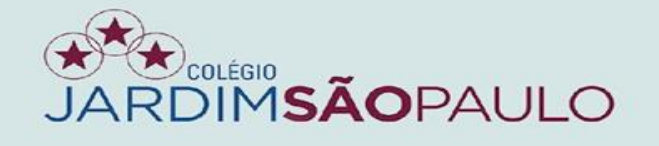

# **PARA INFORMAÇÕES COMO HORÁRIO DE AULAS, LISTAS DE SALAS, DIÁRIOS DE CLASSE (DIÁRIOS DE RECURSO) E MATÉRIAS LECIONADAS (CONTEÚDO PROGRAMÁTICO), VÁ PARA ABA "CONSULTAS"**

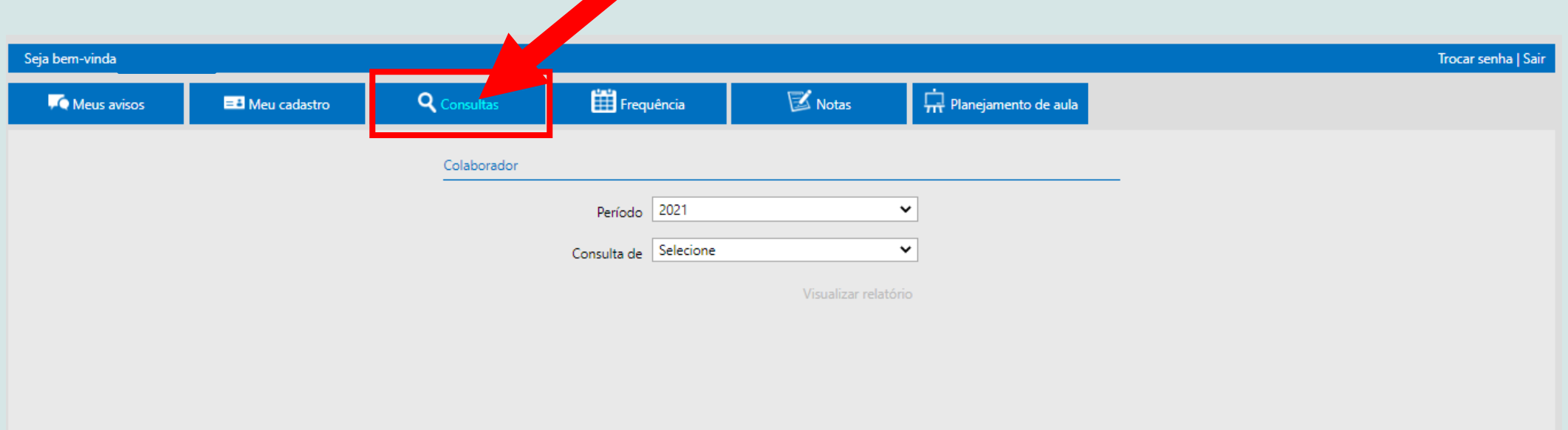

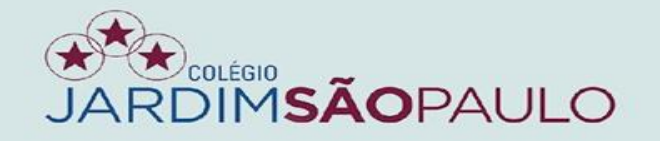

## **NA ABA "NOTAS", SERÃO INSERIDAS AS NOTAS DOS ALUNOS**

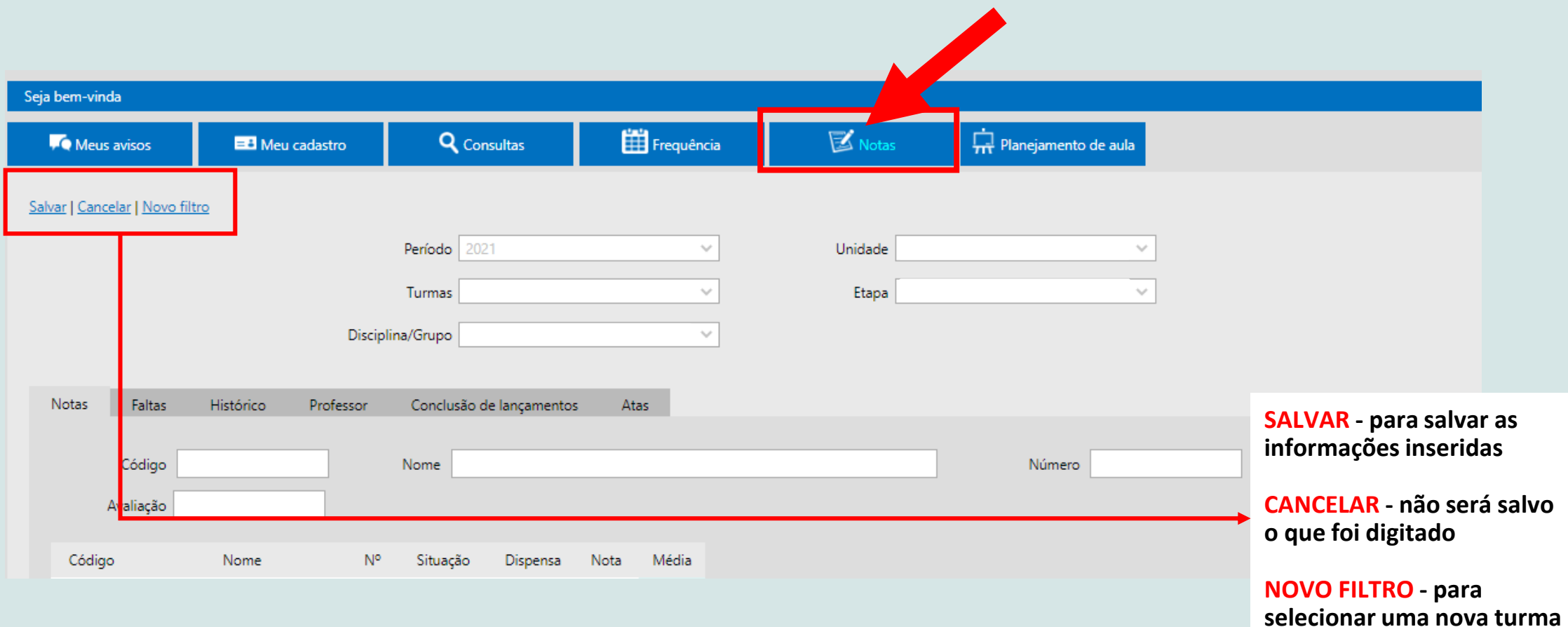

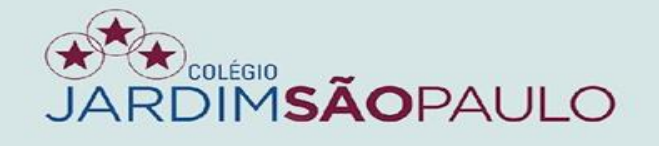

# **PARA O CÁLCULO DA MÉDIA, O SISTEMA DEMORA ALGUNS MINUTOS PARA ATUALIZAR.**

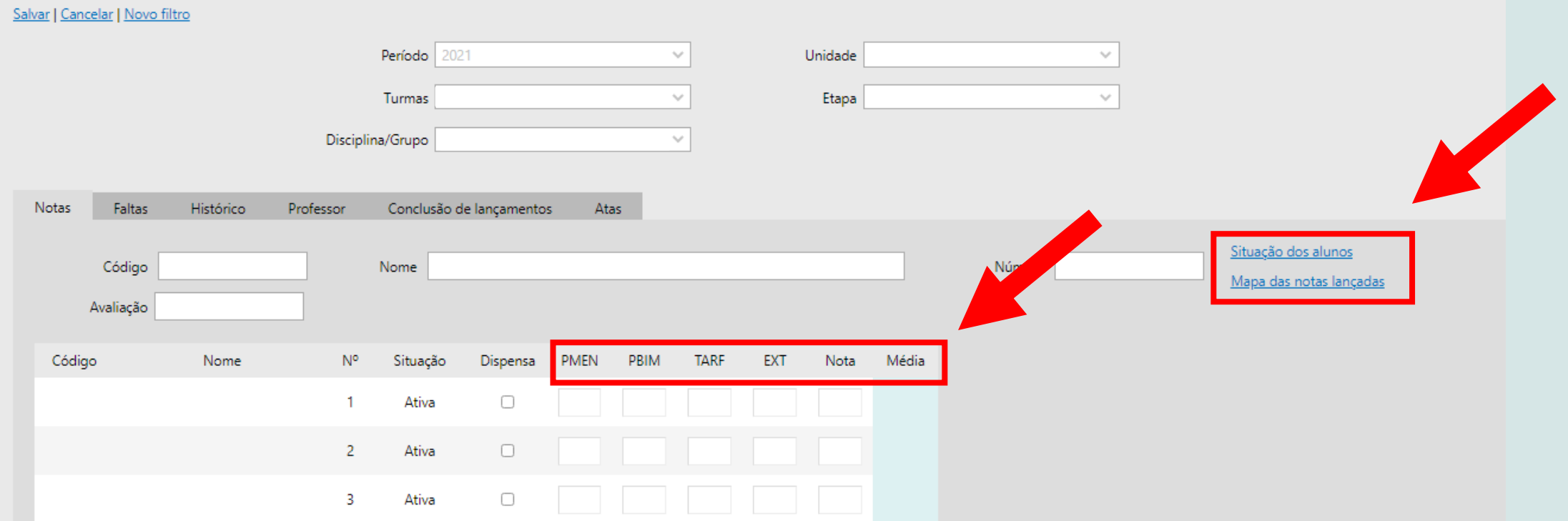

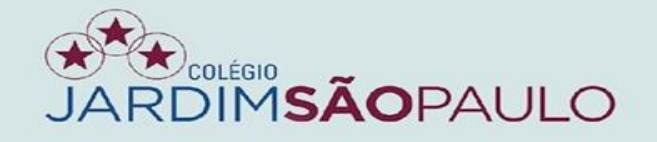

# NA ABA "SITUAÇÃO DOS ALUNOS", O PROFESSOR TERÁ ACESSO AOS **"TOTAIS" DOS ALUNOS**

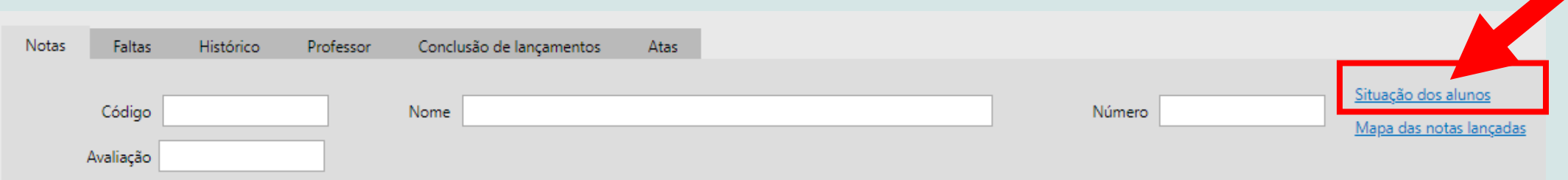

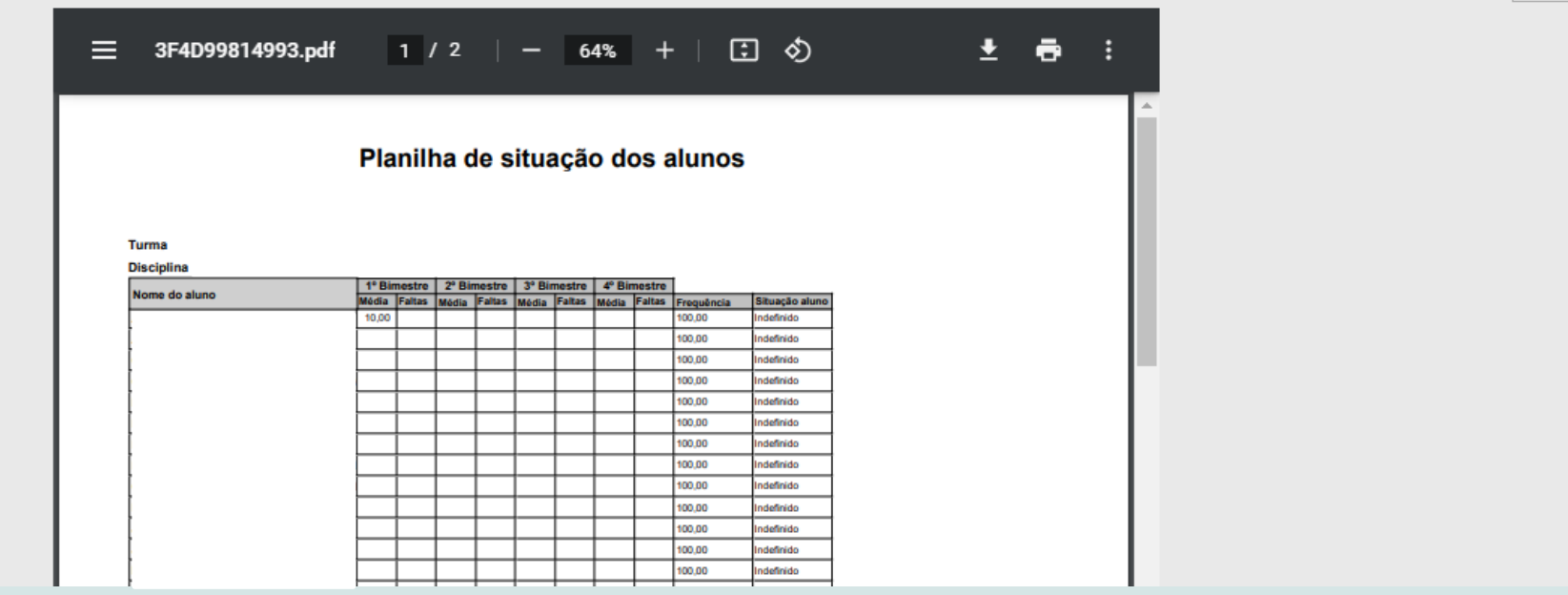

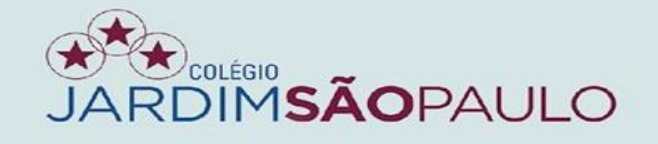

# EM "MAPA DAS NOTAS LANÇADAS", TERÁ ACESSO ÀS NOTAS **DIGITADAS**

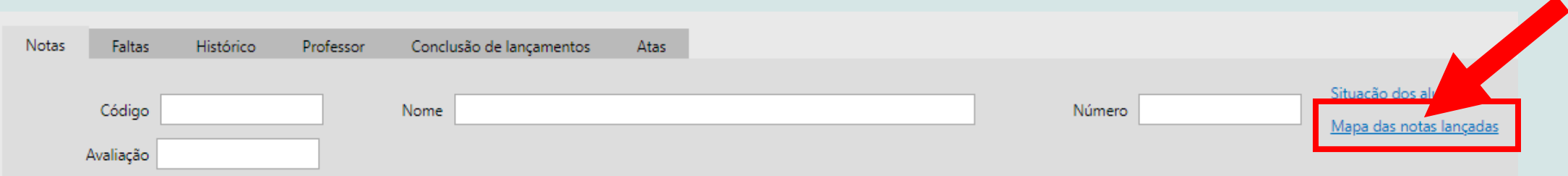

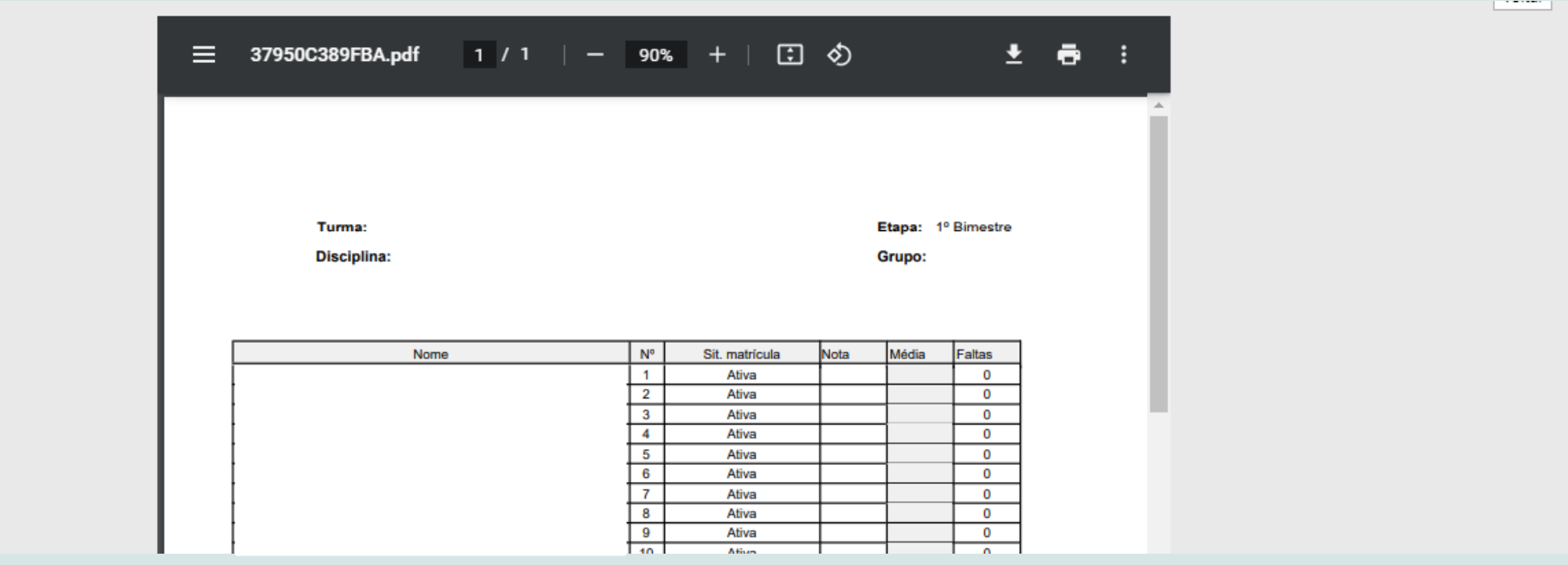

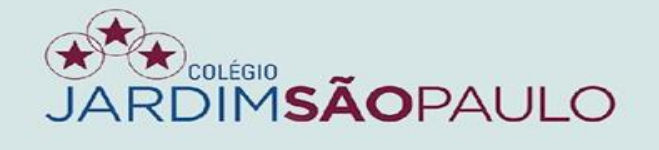

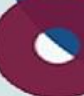

# NA ABA "FALTAS", SERÃO EXIBIDAS AS FALTAS JÁ LANÇADAS PARA **OS ALUNOS**

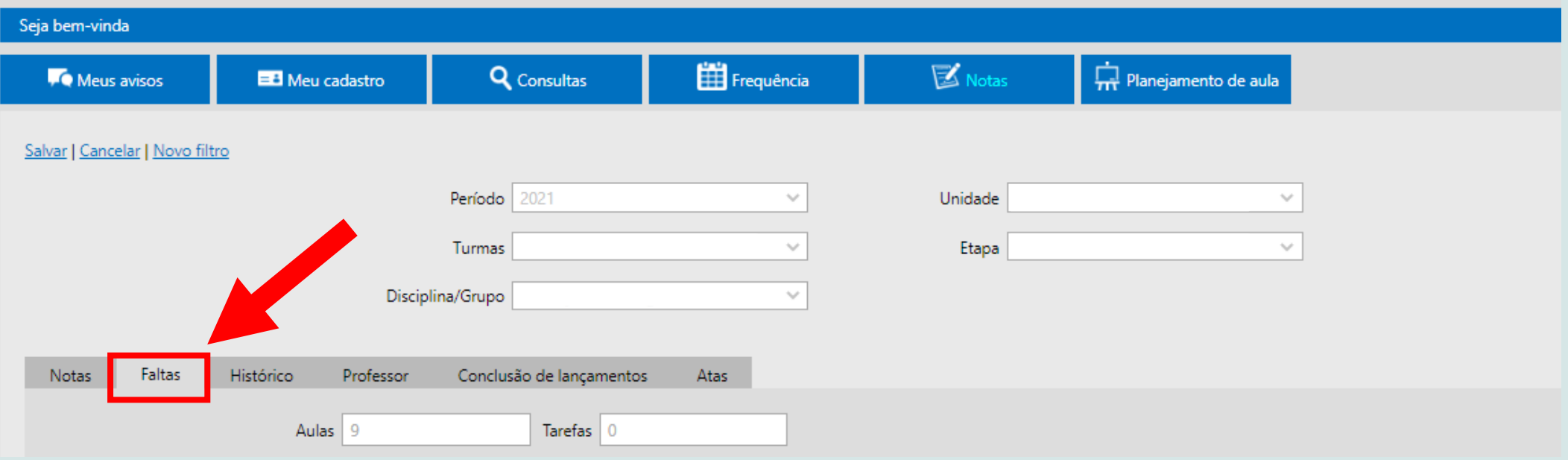

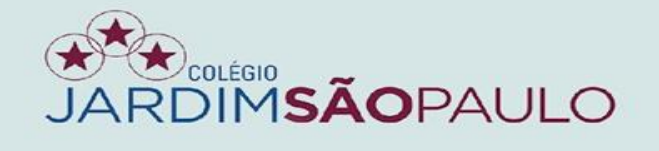

### NA ABA "HISTÓRICO", SERÃO REGISTRADAS TODAS AS INCLUSÕES E AS ALTERAÇÕES DE NOTAS

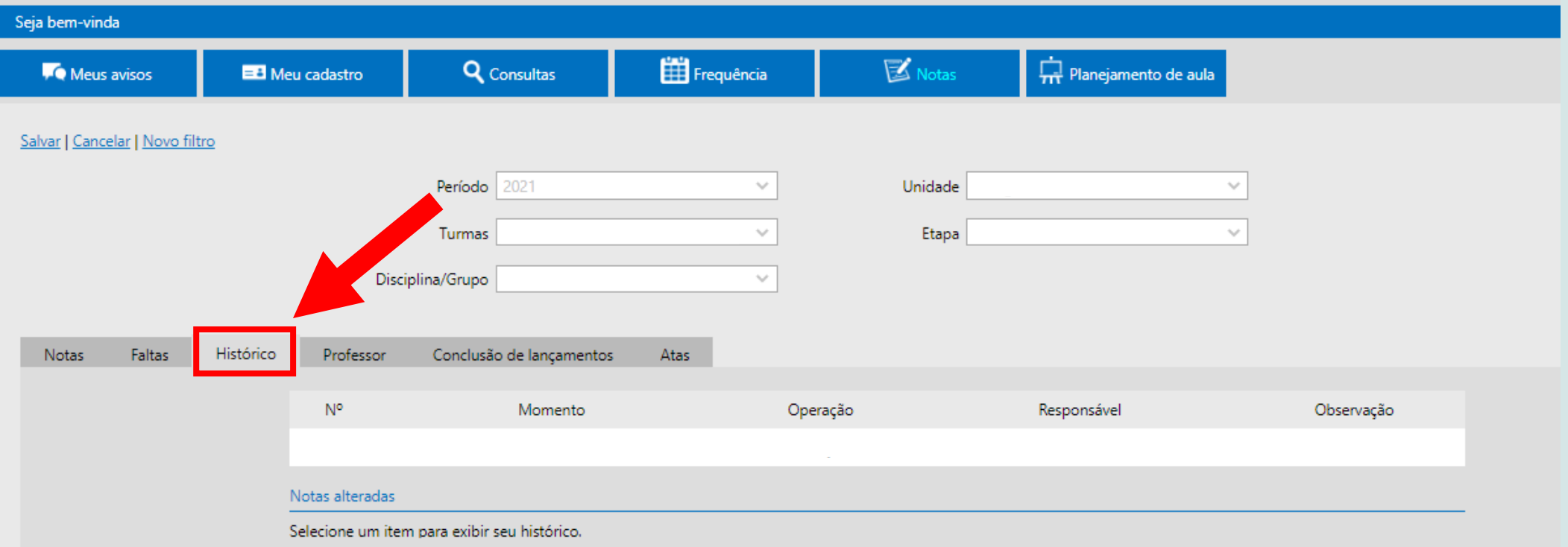

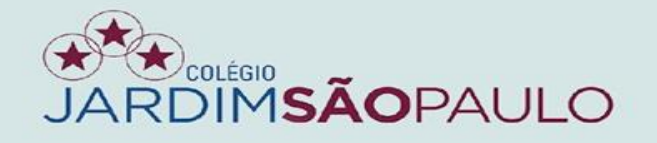

### NA ABA "CONCLUSÃO DE LANÇAMENTOS", SERÃO EXIBIDAS TODAS AS **AVALIAÇÕES DO BIMESTRE.**

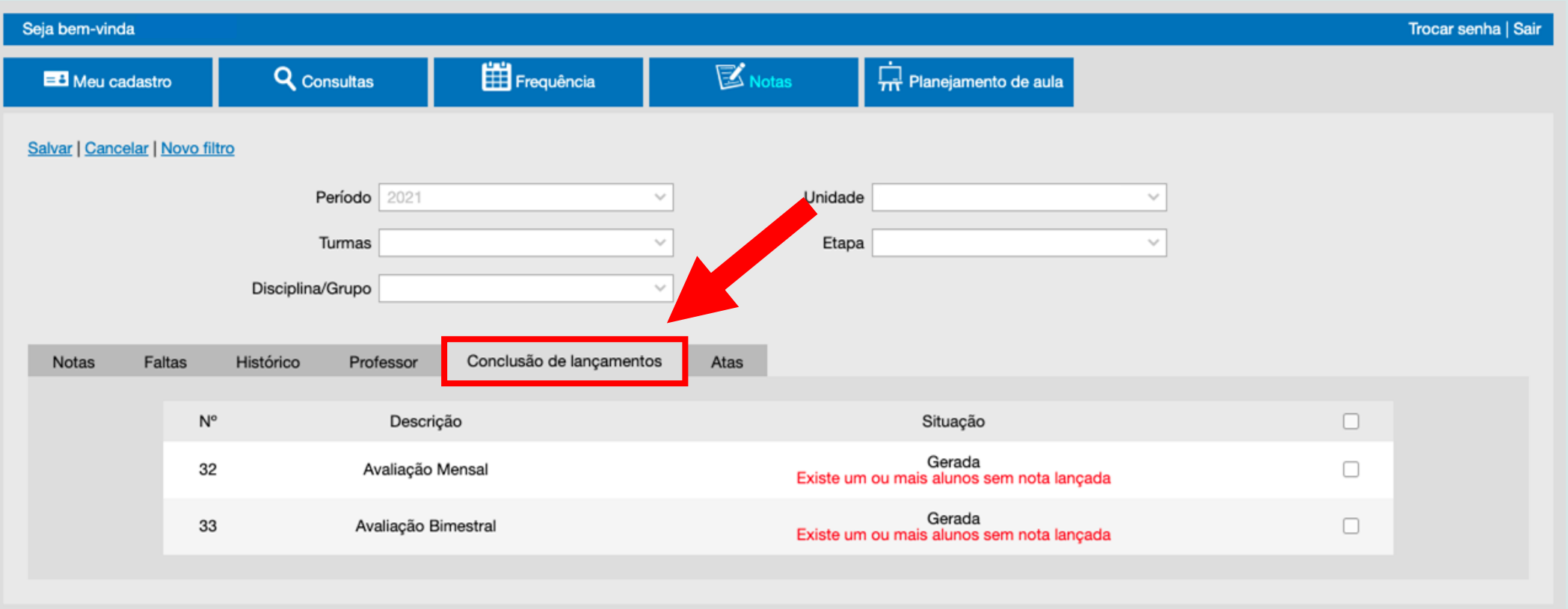

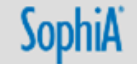

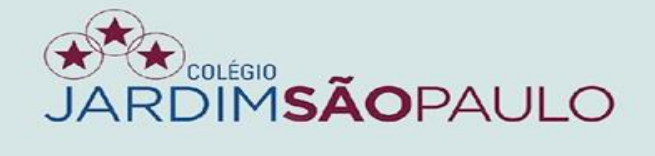

### **APÓS FINALIZAR A DIGITAÇÃO DAS NOTAS, CLIQUE PARA FINALIZAR O LANÇAMENTO. IMPORTANTE: APÓS FINALIZADO, O PROFESSOR NÃO CONSEGUIRÁ MAIS FAZER ALTERAÇÕES DE NOTAS**

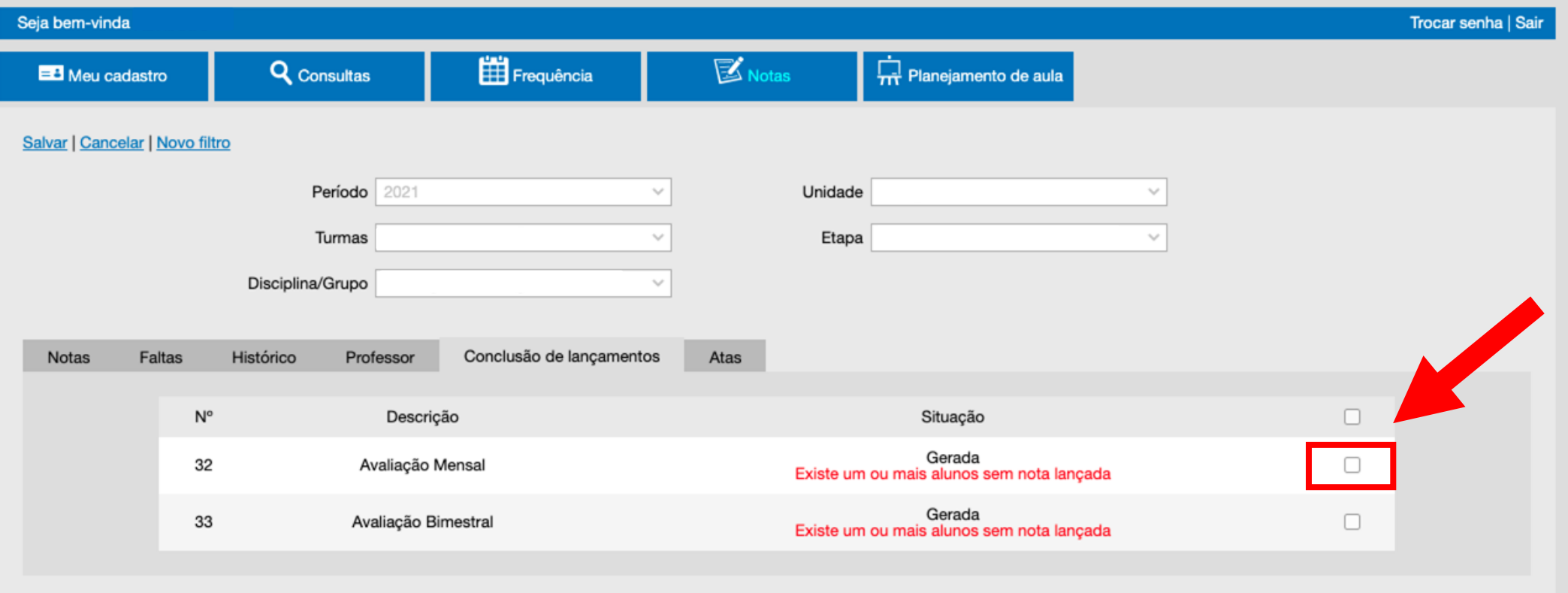

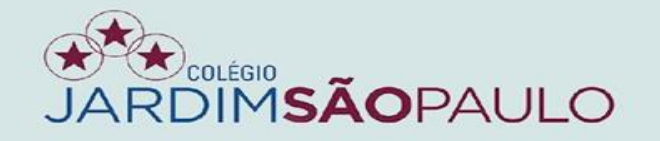

### NA ABA "ATAS", SERÃO EXIBIDAS AS NOTAS DIGITADAS

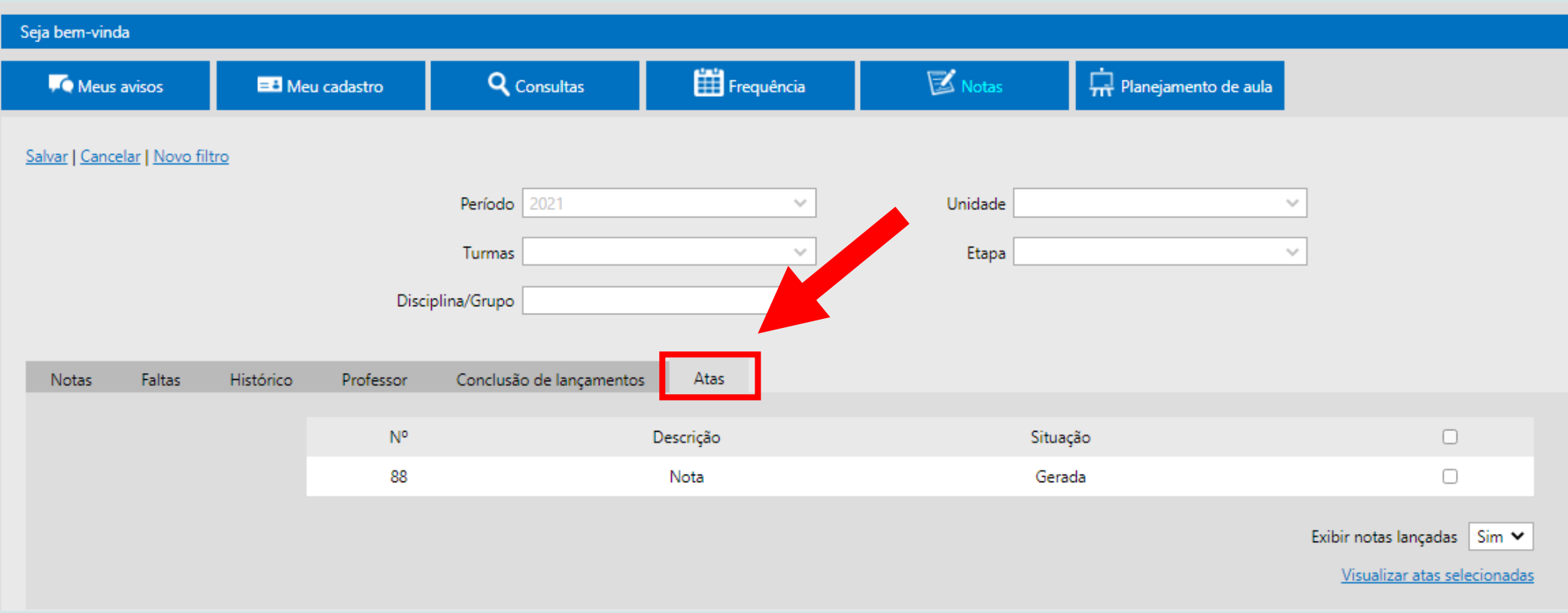